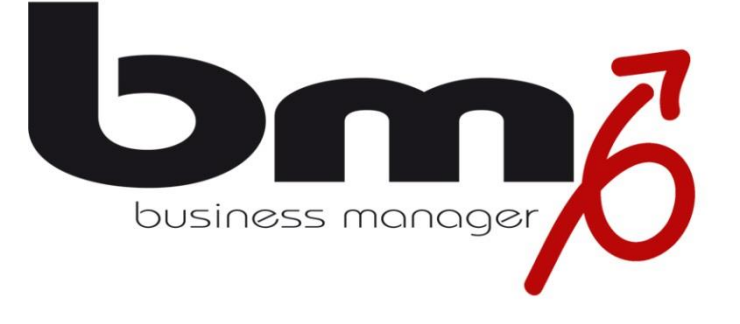

How to do? Vorlagenerstellung

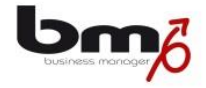

## Vorlagenerstellung Word

## Einleitung

Das besondere an der Erstellung von Vorlagen für den business manager ist, dass wir mit Variablen arbeiten. Diese Variablen fungieren als Platzhalter, das heißt, dass der business manager diese mit den entsprechenden Informationen des Empfängers besetzt, je nach dem, an wen der Brief oder die Rechnung adressiert ist. Die nötigen Informationen dafür entnimmt er Ihrem business manager.

Warum hinterlegt man in der Vorlage auch die eigenen Firmendaten?

Der Vorteil liegt darin, dass der business manager bei jedem Erzeugen eines Dokuments auf die aktuellen Informationen Ihrer Datenbank zugreift. Falls es also dazu kommen sollte, dass Ihre Firma umzieht und Sie die Adresse aktualisieren, werden die nächsten Briefe und Rechnungen direkt von der neuen Adresse versandt. Wenn Sie die Adresse einfach als Text in Ihren Vorlagen gespeichert hätten, hätten Sie diese in jeder einzelnen Vorlage, also beispielsweis in Briefen mit Du, Briefen mit Sie, Angeboten, Rechnungen, Auftragsbestätigungen, Einladungen usw., ändern müssen.

## Anleitung

1. Bm Word-Plugin

Downloaden und Installieren Sie sich das bm Word-Plugin. Sie können das Plugin in dem Login-Fenster der bm-Webseite downloaden (http://www.bmod.com/login). Wenn die Installation abgeschlossen wurde, erscheint der neue Reiter "Add-Ins" ganz rechts in Word. In diesem Reiter befinden sich die Funktionen zum Erstellen einer Vorlage für den business manager.

2. Variablen

Übersicht der Variablen in dem Reiter Add-Ins:

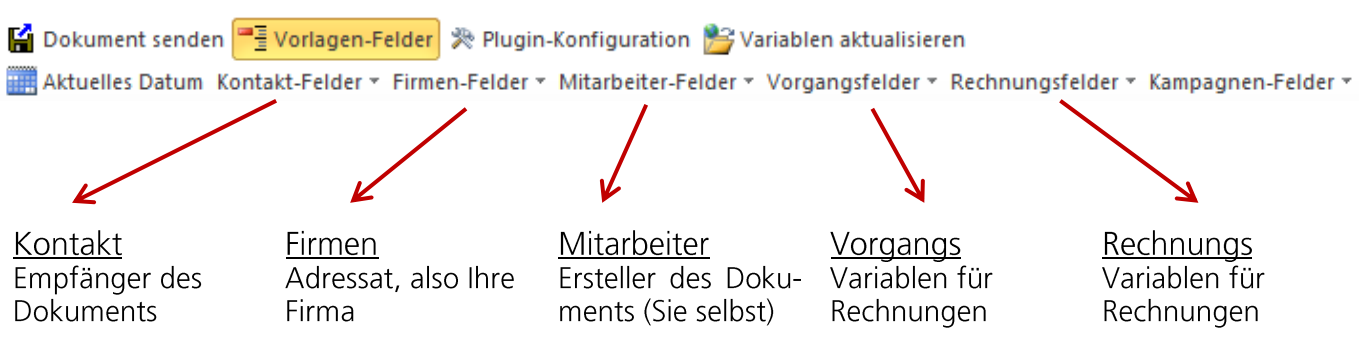

Zudem können Sie unter "Kampagnen-Felder" eine Word-Vorlage für eine Kampagne definieren.

3. Adressat

Beginnen wir mit dem Adressaten, also Ihrer Firma: Am oberen rechten Rand fügen Sie eine Variable ein, indem Sie in dem Reiter Add-Ins unter Vorlagen-Felder  $\rightarrow$  Firmenfelder zunächst "Namen (1.Zeile)" einfügen. Falls Ihr Firmenname über zwei oder frei Zeilen geht, können Sie

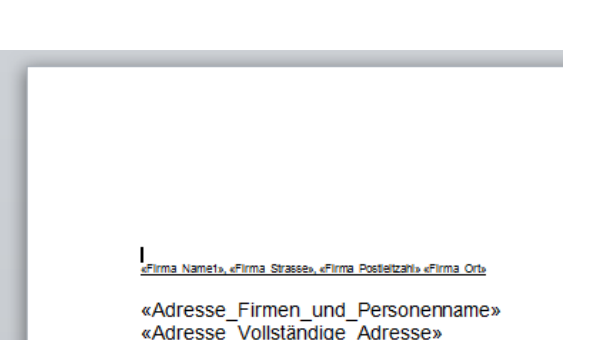

diese nach dem gleichen Prinzip einfügen. Für die Adresse unter Firmenfelder > Strasse, Postleitzahl und Ort einfügen.

4. Empfänger

Wenn Sie den Empfänger angeben möchten, verfahren Sie wie bei Schritt 3. Jedoch müssen Sie hier die Variablen nicht unter Firmenfelder, sondern Kontakt-Felder einfügen. So erhalten Sie die Daten Ihres Empfängers.

5. Ort & Datum

Um das Datum an dem rechten Rand des Briefes einzufügen, benutzen Sie einfach die Variable "Aktuelles Datum". So erscheint jedes Mal das passende Datum des jeweiligen Tags.

Der Ort ändert sich ja vermutlich nicht, daher können Sie hier auf das Einsetzen einer Variablen verzichten. Schreiben Sie einfach den Ortsnamen Ihres Unternehmens aus

## 6. Anrede & Signatur

Um die klassische Anrede "Sehr geehrter Herr" bzw. "Sehr geehrte Frau" zu erhalten müssen Sie folgendes beachten: Schreiben Sie das "Sehr geehrt" aus und fügen Sie ohne Leerzeichen die "Vollständige Briefanrede" der Person ein (Kontaktfelder → Personen-Felder → Vollständig Briefanrede.

Dann müssten Sie folgendes Ergebnis erhalten:

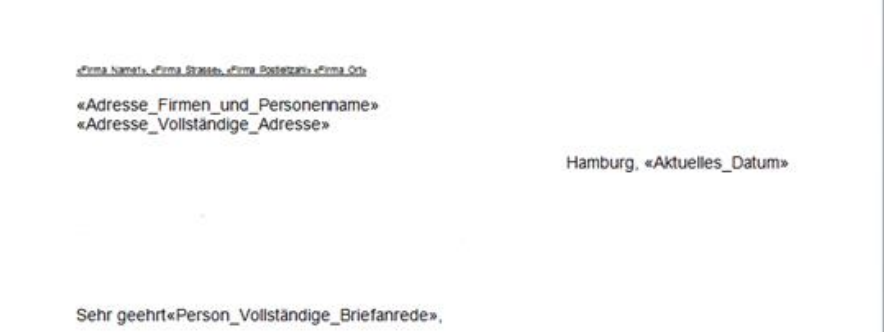

Für die Signatur fügen Sie die Variablem "Mitarbeiter Titel" und "Mitarbeiter Vor- und Nachname" ein unter Mitarbeiterfelder. Zudem können Sie noch die Funktion ergänzen, wie beispielsweise Geschäftsführer oder Marketingleiter.

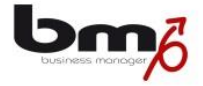

7. Fußzeile

Falls Sie in der Fußzeile noch alle relevanten Informationen Ihrer Firma abgebildet haben möchten oder diese beispielsweise als Block am rechten unteren Rand haben möchten, ist auch dies möglich.

Erstellen Sie dafür eine Tabelle. Dies hat den Vorteil, dass die einzelnen Variablen einen festen Platz haben und sich nicht durch unterschiedlich lange Wörter verschieben. Wir gehen in diesem Beispiel davon aus, dass Sie eine Spalte für Ihre Unternehmensbezeichnung haben möchten, eine Spalte für die Adresse und eine für Ihre Kontaktdaten. Erstellen Sie also in der Fußzeile Ihres Dokuments eine Tabelle mit 3 Spalten und fügen Sie nach und nach die Variablen ein. Letztlich sollte Ihre Fußzeile dann folgendermaßen aussehen:

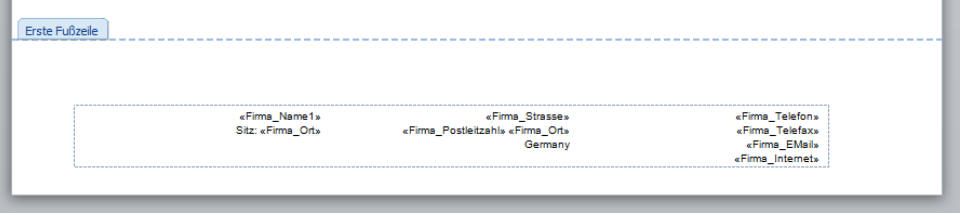

8. Rechnungen

Bei der Vorlagenerstellung von Rechnungen werden noch weitere Variablen eingebunden. Um die typische Struktur einer Rechnung zu erhalten, legt man sich

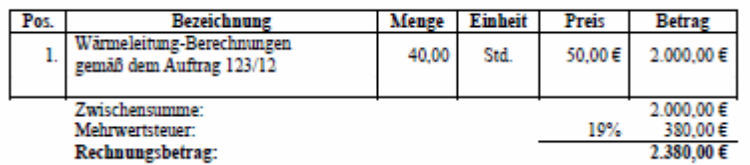

auch hier wieder eine Tabelle an. Wir orientieren uns an folgendem Beispiel: Bei einer Rechnung werden folgende Spalten benötigt. Die Variablen hierfür erhalten Sie unter Rechnungsfelder  $\rightarrow$  Rechnungspositionen:

- $\delta$  Position: Position Nummer
- $\delta$  Bezeichnung: Position Text
- $\delta$  Menge: Position Menge
- $\delta$  Einheit: Position Mengeneinheit
- $\delta$  Preis: Position\_Preis\_pro\_Einheit
- $\delta$  Betrag: Position Summe

Letztlich müssen die Preise der Positionen noch addiert und als Nettobetrag angegeben werden. Hierfür verwenden Sie die Variable Rechnungsbetrag (Netto) der Rechnungsfelder. Für den Bruttobetrag verwenden Sie den Rechnungsbetrag (Brutto).

Um den Anteil der Umsatzsteuer zu erhalten, verwenden Sie die Umsatzsteuertabelle. Hier erhalten Sie die Variablen Ust.-Name, -Satz, -Betrag und Ust.-auf. Bezogen auf dieses Beispiel müsste man also folgende Variablen einfügen:

Ust.-Name

Ust.-Satz Ust.-Betrag